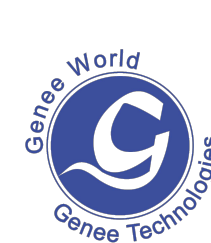

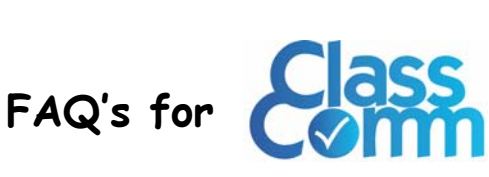

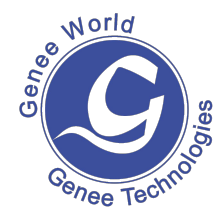

## 1. Is the system IR or RF?

The system is Radio Frequency so there are no problems with line of sight. The receiver can be placed anywhere within the room that the handsets are being used.

# 2. What is the range for communication with the receiver?

The range for communication with the receiver is 500m which we think will be more than adequate for most situations. The first time the handsets are used with the receiver they have to be paired to the receiver by holding down the ? button and holding the handset next to the receiver.

### 3. How many handsets do I have to buy?

The average set is 30 but you can buy as many as you wish. Don't forget that with each set you will need a receiver – so if you bought 30 handsets and wanted to use them as two sets of 15 then you would need to purchase a second receiver.

## 4. How do I create content?

All content is created within Powerpoint so you will need a copy of Microsoft Powerpoint. This is not supplied with the Classcomm software. What we do supply is an additional plug in tool that inserts a toolbar into Powerpoint so that any question slides you create can be mapped ready to insert straight into ClassComm.

### 5. Is the system portable?

Yes the complete system comes in its own strong case and can be carried to wherever it is required. In the case are storage slots for all the handsets + a receiver and USB cable + a charging cable so that the handsets can be charged up 8 at a time. The SIM cards are supplied separately as you order as many as required.

### 6. Is the system intuitive to use?

We have modelled the software interface on Microsoft Outlook and all the creation of content is done within Powerpoint as we think most people will be familiar with these applications. We have spent a lot of time ensuring that the software is well laid out. There are no hidden menus and we have made all operations as intuitive as we possibly can. If you think we can improve something then please tell us as we are constantly trying to improve our products.

#### 7. Can I export the reports that I create?

Yes - once a report has been created you can view it on screen and alter the layout if you feel you need to. You can then export it in 8 different file formats including HTML, CSV and as a text file.

### 8. How do I get all of my children's details into the master list to create classes and groups?

You can add students' details in individually which is OK if a student joins a class or group part way through a year but initially you will probably want to import details in bulk using an Excel or CSV file. A school administrator should be able to provide you with this file. The minimum information required in separate columns is an ID number, first name, surname and handset id. Whilst on the student tab and with master list selected you can then import this data using the import/export facility. When you have then created your class you can add multiple students from the master list by using the ctrl and left click.

#### 9. Can I share the resources I create?

Remember that all resources are created within Powerpoint outside of the main ClassComm software. These resources can be stored anywhere including a shared drive on a network. If this is the case you may want to tick the box that says 'create local copy' when you import this activity in case the link to the shared drive is not available when you want to use the activity. The system memorises the file path to where the file is stored locally so if you move the file on your local

machine you will have to re-import it. It is best to create a folder called say 'ClassComm Resources' somewhere on your local machine and save all content into this folder and ensure the folder does not get moved. If your hard drive is formatted with the NTFS system then you could add extra security or add restricted access on this folder if

you wished to prevent other users making changes. Remember also to always make a backup just in case disaster strikes!!

10. Can I customize the look of the software and personalise it in any way?

Yes – If you click on the settings menu at the top of the screen and then select theme you can choose from 6 different themes. Also if you click on the double arrow underneath and to the right of the 'Charts' button you have the option to add or remove buttons.